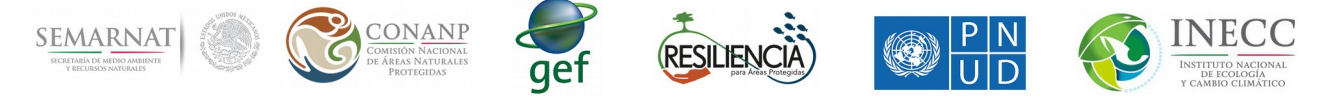

1.- Manual de ayuda para subir mapas vectoriales a google

Para poder subir mapas vectoriales y visualizarlos en el sistema, es necesario convertirlos primeros a Fusion Tables.

Para la creación de Fusion Tables, como primer paso es necesario entrar al sitio web: [http://shpescape.com/,](http://shpescape.com/) en la Figura 1 se muestra la página de inicio.

Una vez en la página, se da clic en shp 2 fusion tables, como se muestra a continuación.

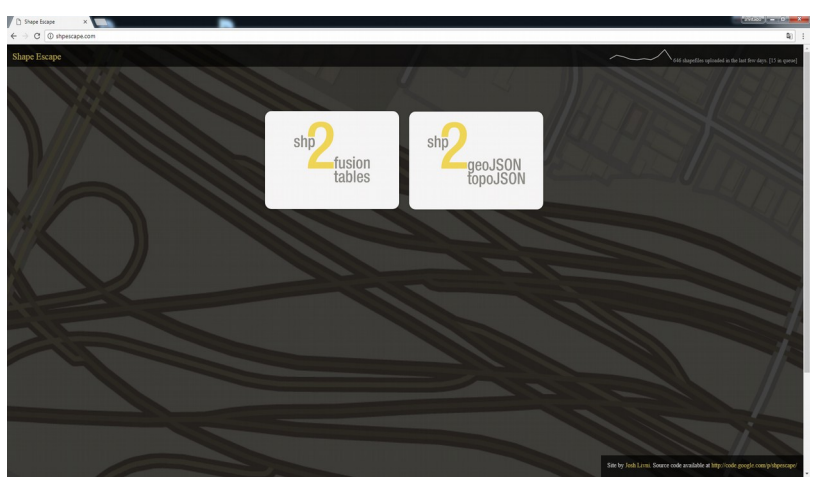

*Figura 1: Página de inicio*

Después del clic en shp 2 fusion tables, se despliega un texto donde se explica al usuario que debe dar autorización al sitio para acceder a Google Fusion Tables. Dar clic en Continue.

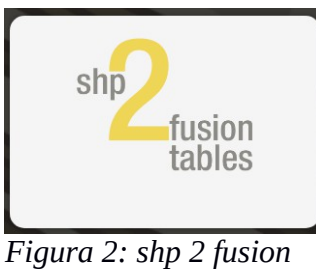

*tables*

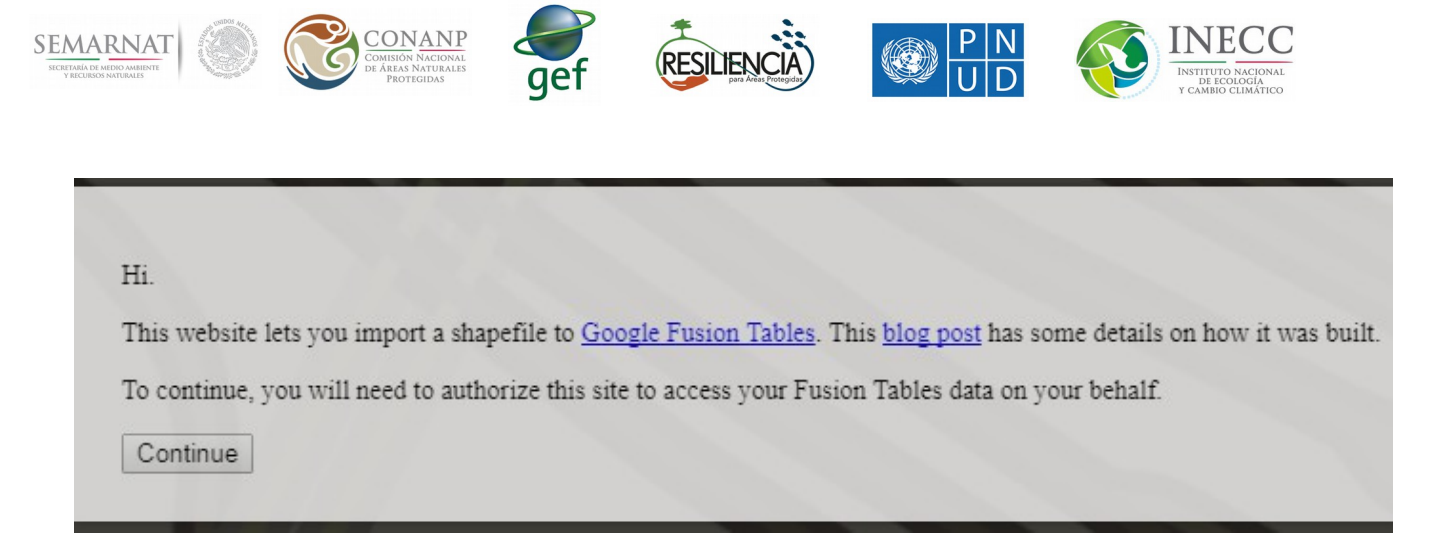

A continuación, se pide un correo electrónico (es necesario contar con una cuenta de google) para seguir con el proceso de la creacion de las Fusion Tables.

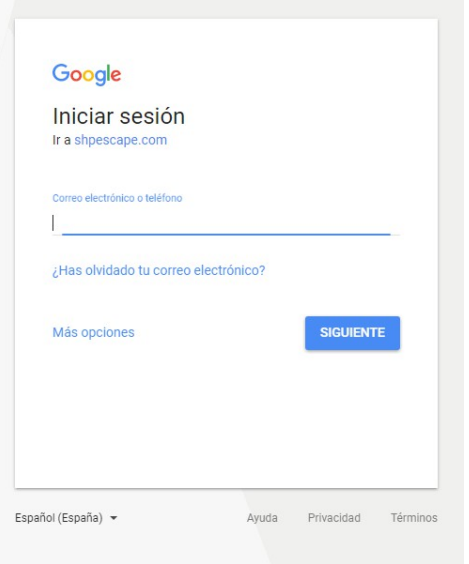

*Figura 4*

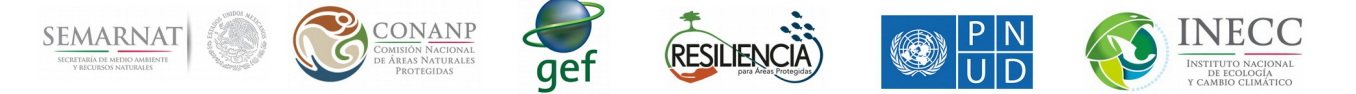

Para crear la Fusion Table, son necesarios los archivos .prj, .shp, .shx y .dbf (ver Figura 5 ) y ser comprimidos en un archivo .zip. Cuando se tienen listos los archivos mencionados anteriormente, se da clic en seleccionar archivo y una vez cardado se da clic en Upload (ver Figura 6).

| Bibliotecas > Documentos > Archivos shp<br>$\triangleright$                                                                                                  |                                                                                                   |                                                                                                    |                                                      | $-4$<br><b>Buscar Archivos shp</b><br>Q                    |                        |          |   |
|----------------------------------------------------------------------------------------------------|---------------------------------------------------------------------------------------------------|----------------------------------------------------------------------------------------------------|------------------------------------------------------|------------------------------------------------------------|------------------------|----------|---|
| Organizar v<br>Nueva carpeta                                                                                                    |                                                                                                   |                                                                                                    |                                                      |                                                            | 註▼                     | П        | 0 |
| Favoritos<br><b>Descargas</b>                                                                                                    | <b>Biblioteca Documentos</b><br>Archivos shp                                                      |                                                                                                    |                                                      |                                                            | Organizar por: Carpeta |          |   |
| Escritorio<br>Sitios recientes<br><b>Bibliotecas</b><br>Documentos<br>Imágenes<br>Música<br><b>N</b> Vídeos<br>Equipo<br>Disco local (C:)<br>Discolocal (D:) | ×<br>Nombre<br>Municipios.dbf<br>Municipios.prj<br>municipios<br>Municipios.shp<br>Municipios.shx | Fecha de modifica<br>03/11/2017 02:11<br>03/11/2017 02:10<br>03/11/2017 02:12<br>03/11/2017 02:11  Archivo SHP<br>03/11/2017 02:11  Archivo SHX | Tipo<br>Archivo DBF<br>Archivo PRJ<br>Archivo WinRAR | Tamaño<br>132 KB<br>$1$ KB<br>440 KB<br>1.610 KB<br>$2$ KB |                        |          |   |
| <b>Gu</b> Red<br>Nombre:                                                                                                    |                                                                                                   |                                                                                                    |                                                      | $\overline{\phantom{a}}$                                   | Todos los archivos     |          |   |
|                                                                                                    |                                                                                                   |                                                                                                    |                                                      |                                                            | Abrir                  | Cancelar |   |

*Figura 5: Archivos para la creación de Fusion Table*

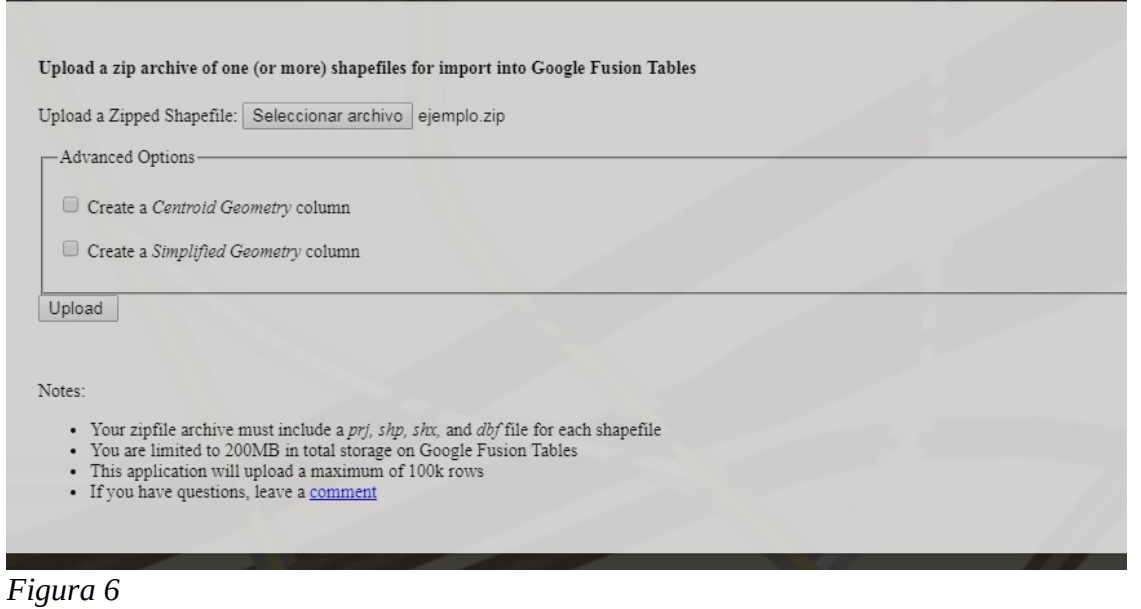

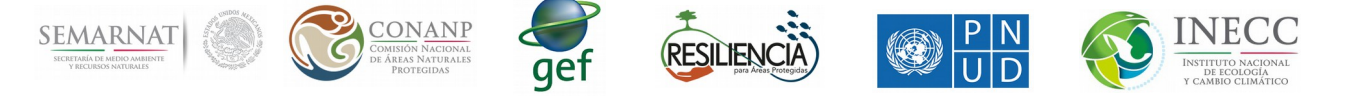

A continuación, se desplegará el estatus de la creación de la Fusion Table. Una vez que estén cargados toda la información, se creara una liga a la *Fusion Table* en color azul, como se muestra en la Figura 8.

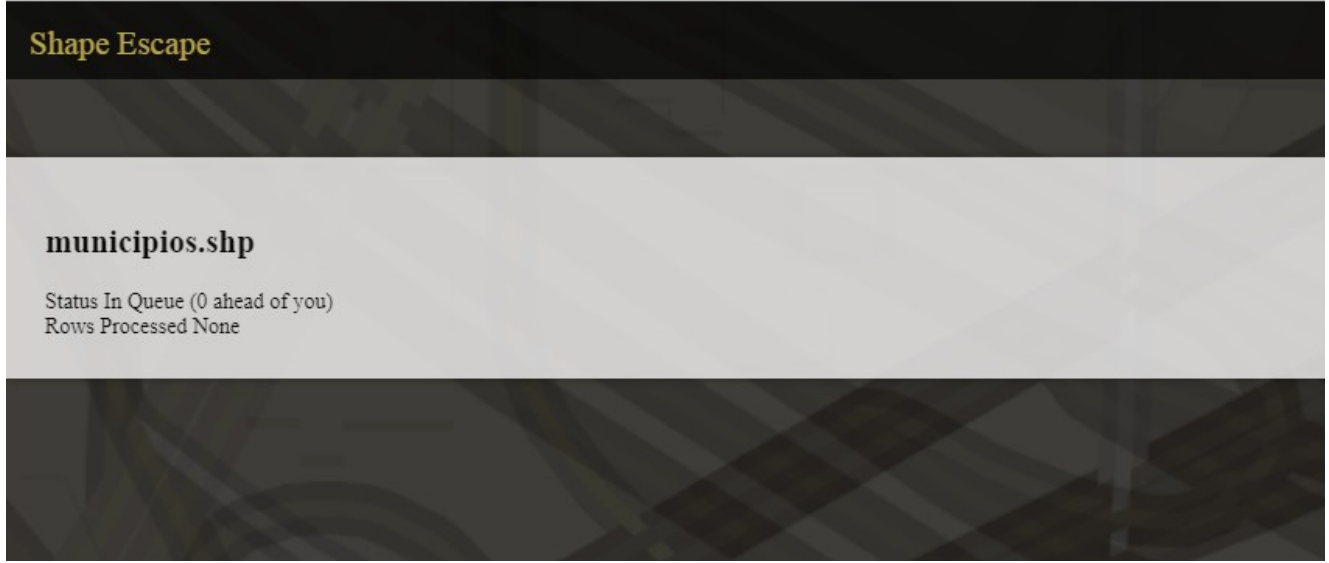

*Figura 7*

**Shape Escape** 

## $municipios.shp$

Status Complete Total Rows 155 Rows Processed 155 Rows Inserted 155 Fusion Table 1APQZEOPC0EJ6x3C8j6GORfB6DsP-XaIGZE3oEKOL

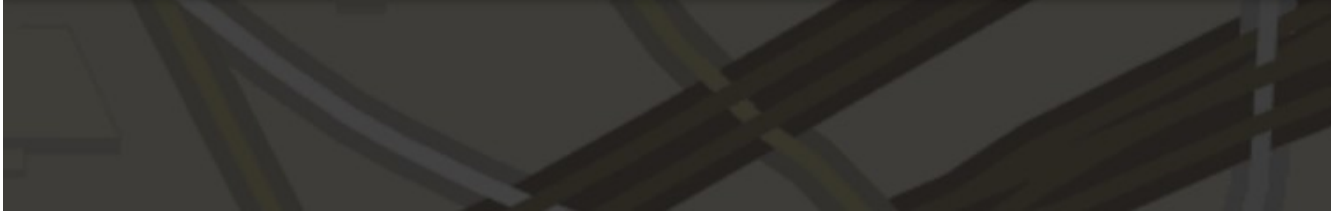

## *Figura 8: Liga a Fusion Table*

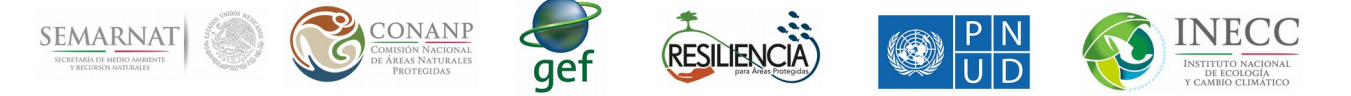

Al dar clic en la liga (antes de dar click en la liga es recomendable copiar y pegar todo el texto azul, se usará más adelante), se abrirá la pagima web Fusion Tables de Google como se muestra en la Figura 9, en la cual podemos ver la tabla de fusión y el mapa de Google que se crea (ver Figura 10).

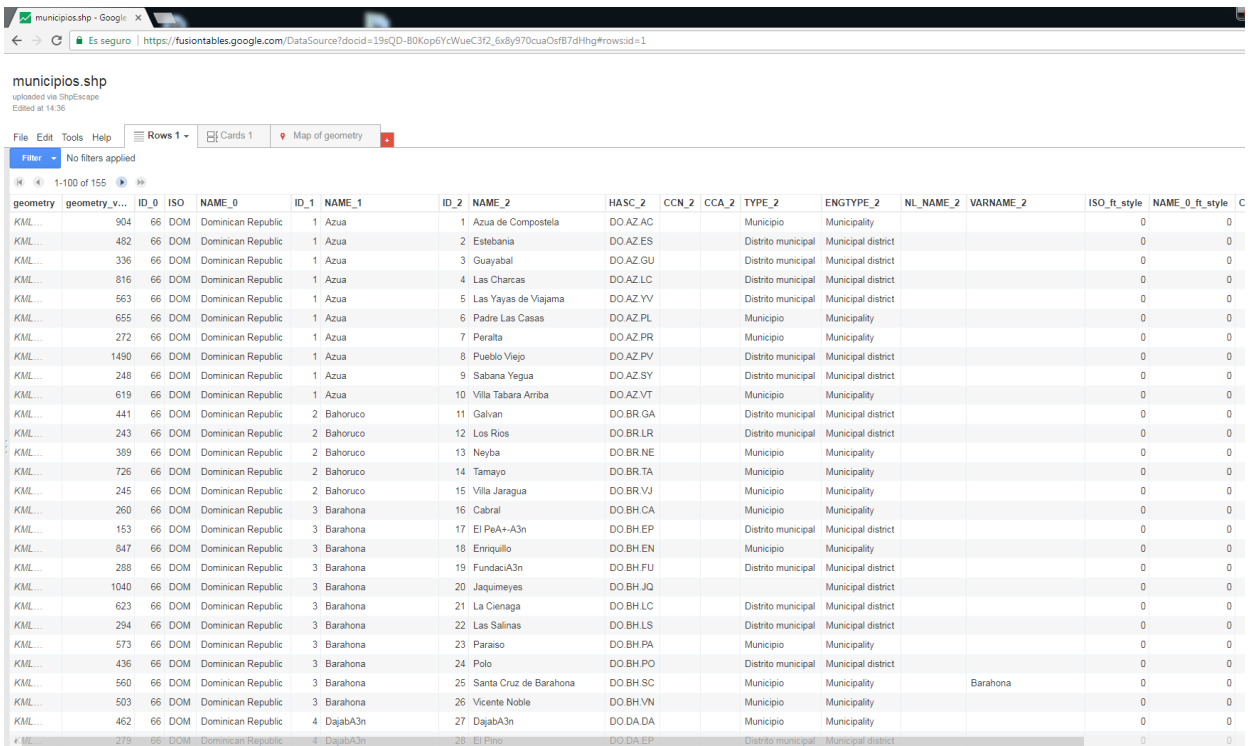

*Figura 9: Fusion Tables de Google*

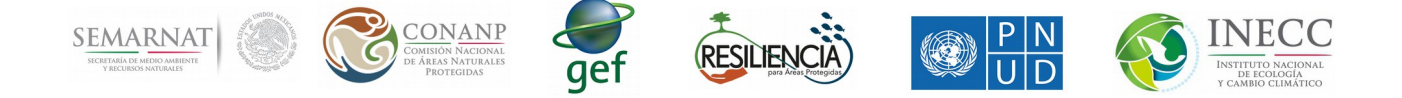

Finalmente, después de que se crea la tabla es necesario compartir la Fusion Table para poder visualizarla desde el portal, para hacerlo se dará click en File, Share (Figura 11).

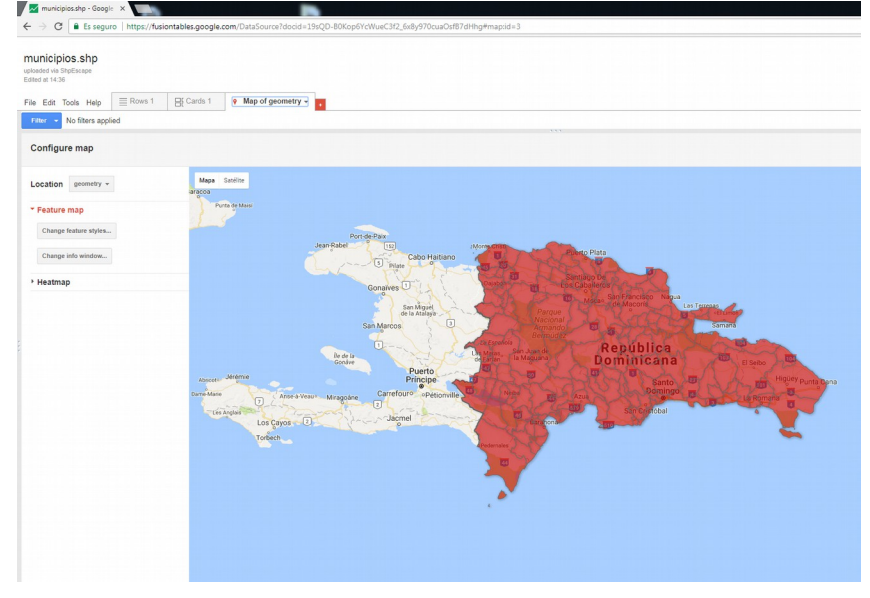

*Figura 10: Ejemplo de mapa creado a partir de Fusion Table*

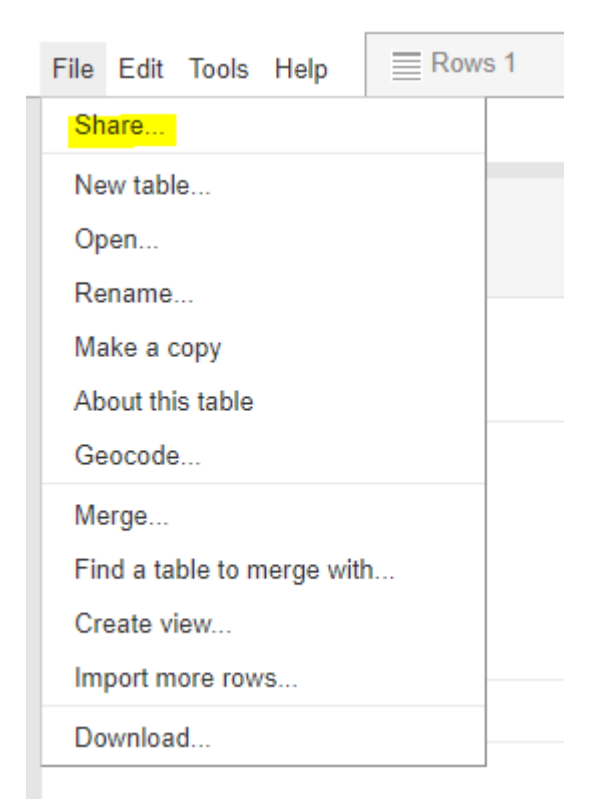

+

Figura 11. Compartiendo la Fusion Table